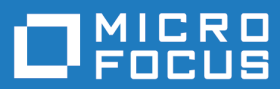

# Silk TrueLog Explorer 17.5

Silk Test のヘルプ

**Micro Focus The Lawn 22-30 Old Bath Road Newbury, Berkshire RG14 1QN UK http://www.microfocus.com**

**Copyright © Micro Focus 1992-2016. All rights reserved.**

**MICRO FOCUS, Micro Focus ロゴ及び Silk Test は Micro Focus IP Development Limited またはその米国、英国、その他の国に存在する子会社・関連会社の商標または登録商標です。**

**その他、記載の各名称は、各所有社の知的所有財産です。**

**2016-11-02**

# 目次

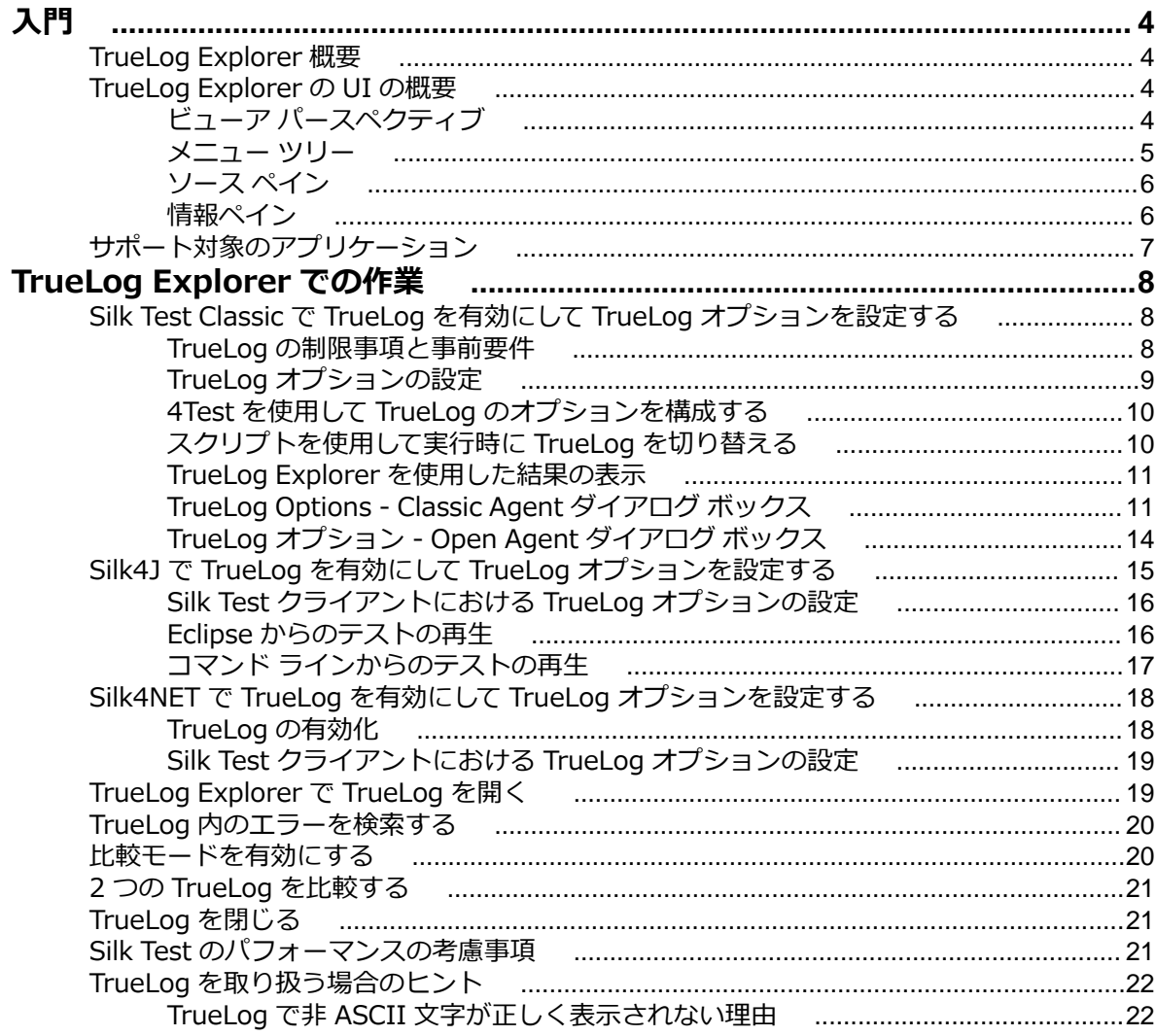

# <span id="page-3-0"></span>**入門**

TrueLog Explorer for Silk Test では、テスト スクリプトのデバッグに役立つ強化された機能を提供してい ます。 また、テスト中に発生する予期せぬイベントやエラーの根本原因の分析も可能です。 TrueLog Explorer は、テストケースのアクティビティやテスト対象アプリケーションの状態を、グラフィカルにレ ンダリングして表示します。

TrueLog とは、テストケース アクションやシステム状態の詳細情報をテスト時に記録した履歴ファイルで す。 Silk Test で、興味のあるアクションやイベントや画像を TrueLog に記録するよう構成します。 この 情報は、テストを実行したときに収集され、Silk Test で構成した設定を基に選択されます。

テスト実行が終了したら、TrueLog Explorer を使って該当する TrueLog の内容を調査します。

# **TrueLog Explorer 概要**

TrueLog Explorer では以下のことが可能です。

- **重要な情報のキャプチャ** テストおよびアプリケーションの情報を TrueLog に記録します。
- **スクリーンショットのキャプチャ** 指定したスクリプト アクションの後のアプリケーションの状態を ビットマップでキャプチャします。 記憶領域や処理能力を節約したい場合には、スクリーンショットの キャプチャをエラー状況が発生した後だけに限定することができます。
- **TrueLog の比較** 新しいテスト実行の TrueLog と、アプリケーションが意図したとおりに動いたベー スライン テスト実行の TrueLog とを、体系的に比較します。 セッションのビットマップを含めること ができるため、新しいテスト実行とベースライン テスト実行の差分を簡単に比較できます。
- **4Test スクリプトのエラーと行への直接リンク** TrueLog Explorer のノードから 4Test コード中の対 応する行に直接リンクします。 これにより、コード内でエラーなどの問題箇所を検索する作業が簡単に なります。

TrueLog Explorer では、記録対象に設定したすべての情報を、多面的に協調させて表示します。

また、TrueLog Explorer は Silk Performer 負荷テストの結果分析もサポートしています。 この機能の詳 細については、Silk Performer のヘルプを参照してください。

# **TrueLog Explorer の UI の概要**

このセクションでは、TrueLog Explorer のインターフェイスの主要な要素について説明します。 インター フェイスの要素は、テスト対象のアプリケーションの種類によって異なることに注意してください。

**注:** Silk TrueLog Explorer は、Silk Test および Silk Performer に対して作成された TrueLog を両方 ともサポートします。 Silk Test に対して作成された TrueLog で作業していると、特定のメニュー項 目やタブが薄いグレー表示になっていることがあります。 これらの要素は、Silk Performer の TrueLog に対してのみサポートされる機能を提供します。

TrueLog Explorer の UI の主要な領域は、**メニュー ツリー**、**ソース ペイン**、および **情報 ペイン**の 3 つで す。

# **ビューア パースペクティブ**

ビューア パースペクティブをサポートするのは、TrueLog Explorer で利用できるバージョンの Silk Test のみです。 ビューア パースペクティブでは、すべての TrueLog Explorer ビューのコンテキスト メニュー コマンドの一部のみが有効になっており、ワークフロー バーは無効になっています。 このパースペクティ ブの目的は、スクリプトをカスタマイズしないユーザー向けの簡易ビューを提供することと、スクリプト

<span id="page-4-0"></span>のカスタマイズを利用できない TrueLog タイプをサポートすることです。 Silk Test のテストは、デフォ ルトではビューア パースペクティブ TrueLog を生成します。

(Silk Performer TrueLog タイプで利用できる) エクスプローラ パースペクティブには、TrueLog Explorer が提供するすべてのスクリプト カスタマイズ機能とワークフロー バーが備わっています。 エク スプローラ パースペクティブを利用できる TrueLog タイプの場合は、エクスプローラ パースペクティブ とビューア パースペクティブを交互に切り替えることができます。

# **メニュー ツリー**

TrueLog ファイルを開いたら、インターフェイスの左側にあるメニュー ツリーで、テストケースの実行時 に保存された TrueLog データを展開または折りたたみできます。ここには、開いている各 TrueLog ファ イルが表示され、取得されたすべての情報へのリンクが含まれています。表示される情報は、Silk Test TrueLog のオプションの選択に応じて構成されます。

TrueLog を選択せずに TrueLog Explorer を開くと、「最初に TrueLog をロードします。」というメッセ ージが表示されます。

メニュー ツリーには、ノードの階層構造が表示されます。ノードは、TrueLog に含まれるスクリプトやテ ストケースに対応して存在します。テストケース ノード内の子ノードは、テストケースによって実行され るスクリプト化された各アクション (ボタンのクリック、テキストの入力など) に対応して存在します。ま た、ノードは、テストケースの実行中にアクティブになったすべてのウィンドウに対応して存在します。

メニュー ツリーに表示されるノードには、以下の項目があります。

- TrueLog ファイル (開いている各 TrueLog ファイルに対して 1 つのノードが存在します)
- ルート (実行ノード)
- テスト計画 (存在する場合)
- スクリプト
- テストケース
- アクティブ ウィンドウ。Silk Test Classic および Classic Agent を使用している場合にのみ表示されま す。
- アクション (ユーザーが選択したスクリプト アクション)。Silk Test Classic および Classic Agent を 使用している場合にのみ表示されます。

TrueLog 内の各アクティブ ウィンドウまたは各アクション ノードには、ウィンドウがアクティブになった とき、またはアクションが発生したときに存在した GUI コントロール (および実際の値) のリストやスクリ ーンショットが含まれることがあります。ノードをクリックすると、その内容が表示されます。**情報** ペイ ンには、ノードの履歴の詳細が表示されます。サブフォルダの展開または折りたたみを行う場合は、メニ ュー ツリーのノードをダブルクリックします。ノードを選択して下向き矢印を押すと、すべてのテスト内 のアクションを順番に移動できます。それを行うと、他の 2 つのビューに、選択されたアクションに関連 する情報が表示されます。

たとえば、Silk Test Classic および Classic Agent を使用して Web アプリケーションの TrueLog を表示す る場合に、メニュー ツリーでノードを選択すると、そのアプリケーションのスクリーンショット (テスト 実行時のその時点で表示されたコンテンツ) が表示されます。また、その時点で取得された Web アプリケ ーションのプロパティが、**情報** ペインに表示されます。

メニュー ツリーでアクションのノードをクリックすと、**ソース** ペインの **アクションの前** タブと **情報** ペイ ンの **コントロール** タブで、コントロールがハイライトされます。

**注:** 4Test の場合のメニュー ツリーに表示される情報に関する留意事項を以下に示します。

- スクリプトに Main 関数が含まれている場合、Main 関数内にあるスクリプト アクションはスクリ プト ノード内に表示されます。
- 状態復元呼び出しは、アプリケーション状態ノードとして表示されます。
- 4Test テスト スクリプト内の要素には、それらに関連付けられた特定のアクションを持たないも のがあります。それらの要素に対してメニュー ツリーにノードが作成されます。ノードのタイプ は、テスト スクリプトの最初のアクションによって異なります。

<span id="page-5-0"></span>• ブラウザ テストの場合、各ドキュメント完了イベントに対して、TrueLog にウィンドウ アクティ ブ ノードが作成されます。

# **ソース ペイン**

TrueLog Explorer は、受信したデータに対して複数のビューを提供します。 TrueLog Explorer の上部に 表示される **ソース** ペインには、メニュー ツリーで選択されたノードのコンテンツが表示されます。 Silk Test に関連する情報を含まないソース ペイン ビューは非アクティブになります。

ビットマップを取得するように TrueLog Explorer を構成した場合、各アクションが発生するたびに **ソー ス** ペインにウィンドウ (またはデスクトップ) のスクリーンショットが表示されます。 このビューには、 アクションの前の画像を表示する **アクションの前** タブと、結果の画像を表示する **アクションの後** タブが あります。

**アクシ** このビューには、Silk Test がテストケース内の各アクションを実行する直前に取得されたスクリ

**ョンの** ーンショットが表示されます。 テストケースの実行中にビットマップが記録されるように指定

- 前 するには、 Silk Test Classic の **TrueLog Options** ダイアログ ボックス、 または Silk4J の **ス クリプト オプション** ダイアログ ボックスにある **TrueLog** タブを使用します。 Silk Test Classic と Classic Agent を使用している場合には、**アクションの前** ビューのスクリーンショッ ト内のコントロールをクリックすると、**コントロール** ビューでそのコントロールが強調表示され ます。逆に、コントロール ビュー内のコントロールをクリックすると、アクションの前 ビュー のスクリーンショット内のコントロールが強調表示されます。
- **アクシ** このビューには、Silk Test がテストケース内の各アクションを実行した直後に取得されたスクリ
- **ョンの** ーンショットが表示されます。 これらのビットマップは、(Silk Test の **TrueLog Options** ダイ **後** アログ ボックスを使用して) ビットマップを記録するように指定した場合に、テストケースの実 行中に記録されます。

# **情報ペイン**

**情報** ペインは、TrueLog Explorer の右下にあります。ここには、テストケースの実行時にキャプチャされ たデータが表示されます。**ソース** ペインと同様、**情報** ペインにはテスト対象アプリケーションに応じて異 なるビューが表示されます。Silk Test に関係のある情報が含まれないビューは、非アクティブになります。

**情報** 開いている TrueLog ファイルおよび選択されているノードに関する全般的な情報。Silk Test フ ァイル名、時刻、完了ステータスなど (重要度、時刻、説明を含む)。成功したイメージ検証を開 くには、**検証を開く** をクリックします。失敗したイメージ検証を開くには、**相違点の表示** をクリ ックします。失敗したイメージ検証が、より低い精度レベルで照合していれば成功したと判断さ れた場合は、成功する最高の精度レベルが提示されます。

**呼び 出し 履歴** 現在の呼び出しの呼びだし履歴情報。このペインの行をクリックすると、Silk Test が開きます (まだ開いていない場合)。4Test コードを使用している場合、Silk Test によってテストケースの 対応する行が開きます。

**コン** このビューは、Silk Test Classic および Classic Agent でのみ使用できます。このビューには、記

- **トロ ール** 録されるコントロールに関する情報が表示されます (Silk Test の **TrueLog オプション** ダイアロ グ ボックスで設定可能)。この情報には、各コントロールの名前、値、型、および以下のいずれ か、または複数が含まれます。
	- CID コントロールの ID 値
	- PID 親の ID 値
	- TL ウィンドウの左上からの距離 (ピクセル単位)
	- BR ウィンドウの右下からの距離 (ピクセル単位)

# <span id="page-6-0"></span>**サポート対象のアプリケーション**

Silk Test Classic と Classic Agent を使用している場合、 Silk Test に対して TrueLog Explorer を使用し て、次の種類のアプリケーションのテスト データを記録することができます。

- クライアント/サーバー アプリケーション
- Web アプリケーション
- Java アプリケーション (Windows やブラウザをベースとしたアプリケーションやアプレット)
- .NET アプリケーション (Windows やブラウザをベースとしたアプリケーション)

Silk Test Classic、 Silk4J、または Silk4NET で Open Agent を使用している場合、 Silk Test に対して TrueLog Explorer を使用して、すべての種類のサポートするアプリケーション のテスト データを記録す ることができます。

# <span id="page-7-0"></span>**TrueLog Explorer での作業**

このセクションでは、TrueLog Explorer を使用して、TrueLog ファイルを取り扱う方法について説明しま す。 TrueLog は、視覚的検証を使用して失敗したテストケースの根本原因分析を容易にする強力な技術で す。

テスト実行の結果は、TrueLog Explorer で調査できます。

Silk Test Classic と Classic Agent で作業している場合、テスト実行時にエラーが発生したときに TrueLog Explorer を使用すると、エラーが生成された 4Test スクリプト内の行を簡単に見つけられます。 これを行 うには、エラーに関連付けられた TrueLog アクション ノードをクリックします。 Silk Test にスクリプト ファイルが表示され、問題を検討できるようにスクリプト内の該当する行にジャンプします。

比較モードを使用すると、TrueLog を並べて比較できます。また、比較対象の TrueLog をノードごとに対 応させて移動する機能が有効になります。 これは、同じテスト スクリプトから生成された別個のテスト実 行の結果を比較する場合に役に立ちます。

# **Silk Test Classic で TrueLog を有効にして TrueLog オプ ションを設定する**

TrueLog Explorer を使用して TrueLog の生成およびそのコンテンツの表示を行う前に、Silk Test クライ アントで TrueLog を有効にする必要があります。

TrueLog Explorer を有効化または無効化することができます:

- すべてのテスト ケースに対して、 **TrueLog Options** ダイアログ ボックスを使用して。
- 特定のテスト ケースを実行するときに **Run Testcase** ダイアログ ボックスを使用して。
- 実行時にテスト スクリプトを使用して。

**Run Testcase** ダイアログ ボックスで TrueLog Explorer を有効化または無効化すると、Silk Test Classic は **TrueLog Options** ダイアログ ボックスに対して同じ変更を加えます。 同様に、**TrueLog Options** ダ イアログ ボックスで TrueLog Explorer を有効化または無効化すると、 Silk Test Classic は **Run Testcase** ダイアログ ボックスに対して同じ変更を加えます。

**注:** デフォルトでは、 Open Agent を使用している場合は TrueLog Explorer は有効化され、Classic Agent を使用している場合は無効化されています。 TrueLog Explorer が有効化されている場合のデ フォルトの設定は、スクリプトでエラーが発生した場合にのみスクリーンショットが作成され、エラ ーのあるテスト ケースのみが記録されます。

## **TrueLog の制限事項と事前要件**

Silk Test Classic で TrueLog を使用している場合、次の制限事項と事前要件が適用されます。

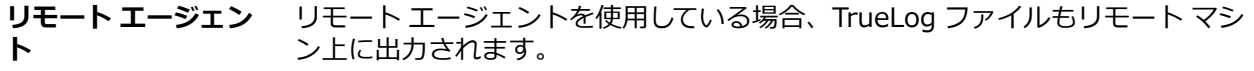

**スイート** スイートの実行時には TrueLog はサポートされません。

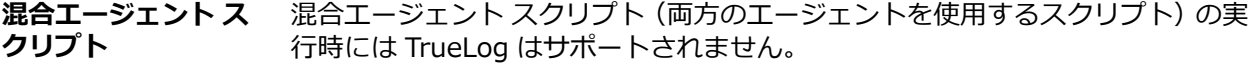

**マルチ エージェント スクリプト** TrueLog は、単一のローカルまたはリモート エージェントで実行するスクリプ トでのみサポートされます。 リモート エージェントを使用している場合、 TrueLog ファイルもリモート マシン上に出力されます。

<span id="page-8-0"></span>**Open Agent スクリ プト** Open Agent スクリプトで TrueLog Explorer を使用するには、ツールバー上で デフォルト エージェントを Open Agent に設定します。

**Classic Agent スク リプト** Classic Agent スクリプトで TrueLog Explorer を使用するには、ツールバー上 でデフォルト エージェントを Classic Agent に設定します。

# **TrueLog オプションの設定**

TrueLog を有効化したり、TrueLog が収集するテスト結果情報をカスタマイズするために、TrueLog オプ ションを設定します。

ビットマップとコントロールを TrueLog に記録すると、パフォーマンスに悪影響が出ることがあります。 ビットマップをキャプチャして情報を記録すると TrueLog ファイルが大きくなることがあるので、エラー を含むテスト ケースのみを記録するように、詳細情報が必要なテスト ケース用に TrueLog オプションを 調整できます。

**→ 注:** Silk Test 17.5 以降では、Open Agent を使用した場合に、TrueLog ファイルのサイズを小さく するために、TrueLog ファイルのファイル形式が .xlg 形式から .tlz 形式に変更されました。.xlg 拡 張子のファイルには、自動的に .tlz 拡張子が追加されます。.tlz 形式の結果データを解析するときに は、.tlz ファイルを展開し、展開された .xlg ファイルを使ってデータを解析することもできます。 Classic Agent では、.xlg ファイル形式が使用されます。

- **1. オプション** > **TrueLog** をクリックして、**TrueLog オプション** ダイアログ ボックスを開きます。
- **2.** TrueLog データをキャプチャし、ログの記録設定を有効にするには、**TrueLog の有効化** チェック ボッ クスをオンにし、キャプチャするデータを次から選択します。

**すべてのテスト ケース** 成功および失敗にかかわらずすべてのテスト ケースのアクティビティを記録しま す。この設定にすると、TrueLog ファイルが大きくなることがあります。

**エラーのあるテ ストケース** エラーのあるテストケースに対してのみアクティビティを記録します。これはデ フォルトの設定です。

- **3. TrueLog の場所** フィールドで TrueLog ファイルの名前とパス(省略可能)を入力するか、**参照** をク リックしてファイルを選択します。
- **4.** Classic Agent を使用している場合にのみ、**TrueLog Presets** セクションで記録するログレベルの事前 設定値で設定できます。

**Minimal** エラー時にデスクトップのビットマップ取得を有効にします。操作は記録されません。

**Default** エラー時にデスクトップのビットマップ取得を有効にします。Select および SetText 操作 のデータを記録し、Select および SetText 操作のビットマップを取得します。

**Full** すべてのコントロール情報を記録します。また、MouseMove イベントを除くブラウザのす べてのイベントを記録し、エラー時にウィンドウのビットマップ取得を有効にします。すべ てのアクションのビットマップを取得します。

Full ログレベルを有効にしたときに、Window Not Found エラーが発生した場合、手動でスクリプト を編集する必要があります。

- **5.** Classic Agent を使用している場合にのみ、**Log the following for controls** セクションで、記録する 作業中のウィンドウのコントロールについての情報の種類を指定します。
- **6.** Classic Agent を使用している場合にのみ、**Log the following for browsers** セクションで、記録す るブラウザのイベントを指定します。
- **7.** ビットマップを記録する前に、Windows がアプリケーション ウィンドウを描画する時間を指定しま す。
	- Classic Agent を使用している場合、**TrueLog Delay** フィールドに遅延時間を指定します。
	- Classic Agent を使用している場合、**Screenshot mode** セクションの **Delay** フィールドに遅延時 間を指定します。

遅延時間は、ブラウザ テストで使用されます。スクリプトに Browser.WaitForReady 呼び出しを挿入 すると、確実に DocumentComplete イベントが発生し処理されるようにできます。WindowActive ノ <span id="page-9-0"></span>ードが TrueLog に存在しない場合、Browser.WaitForReady 呼び出しを追加する必要があります。遅 延を使用して、スクリプトのパフォーマンスを最適化することもできます。遅延時間は、正しい動作を 実現し、かつスクリプトの実行時間への影響が最低限になるように、可能な限り小さい値を設定しま す。デフォルト設定は 0 です。

- **8.** テスト対象アプリケーションのスクリーンショットを取得するには:
	- Classic Agent を使用している場合、**Enable Bitmap Capture** チェック ボックスをオンにし、キ ャプチャするビットマップを選択します。
	- Open Agent を使用している場合、Silk Test Classic がスクリーンショットをキャプチャする方法 を、**スクリーンショット モード** セクションで設定します。
- **9.** Classic Agent を使用している場合にのみ、**Action Settings** タブで TrueLog に含めるスクリプト操作 を選択できます。

有効した操作は、TrueLog のツリー リスト ビューにノードとして表示されます。

- **10.**Classic Agent を使用している場合にのみ、**Select Actions to Log** セクションで、**Enable** チェック ボックスをオンにすると、対応する 4Test 操作がログに記録されます。それぞれの操作は、4Test メソ ッドに対応します(Click と Select 以外)。
- **11.**Classic Agent を使用している場合にのみ、**Select Actions to Log** セクションで、**Bitmap** リスト ボ ックスからビットマップを記録するタイミングを選択します。
- **12.OK** をクリックします。

# **4Test を使用して TrueLog のオプションを構成する**

この機能がサポートされるのは、Classic Agent を使用している場合のみです。

TrueLog のオプションは **TrueLog Options** ダイアログ ボックスを使用して設定することをお勧めしま すが、テストケース内で OPT\_TRUELOG エージェント オプションおよび TRUELOGOPTIONS レコード タイプを使用して操作することもできます。

Agent.SetOption、Agent.GetOption()、および BindAgentOption() の使用法については、Silk Test の ヘルプを参照してください。

- **1.** テストケース内で truelog.inc を呼び出します。
- **2.** 特定のオプションの値を設定します。

ビットマップを有効にする例を次に示します。

[ ] use "truelog.inc" [ ]

[ ] TRUELOGOPTIONS rTLOpts

[ ] TRUELOGOPTIONS rOldTLOpts

[ ] [-] testcase TestTrueLogOptions () appstate none

- [ ] rTLOpts = Agent.GetOption (OPT\_TRUELOG)
- [ ] print (rTLOpts) //print the original TrueLog options
- [ ] rTLOpts.iActionSetText = TL\_ACTION\_ENABLE\_BEFORE\_BITMAPS
- [ ] rTLOpts.iActionSelect = TL\_ACTION\_ENABLE\_BOTH\_BITMAPS

[ ] rOldTLOpts = Agent.SetOption (OPT\_TRUELOG, rTLOpts)

[ ] print (rTLOpts) // print the new TrueLog options

**3. File** > **Save** を選択します。

# **スクリプトを使用して実行時に TrueLog を切り替える**

この機能がサポートされるのは、Classic Agent を使用している場合のみです。

TrueLog Explorer を実行時に切り替えて、テスト結果ファイルを分析したり、各アクションの前後のスク リーンショットをキャプチャしたり、エラーが発生したときにスクリーンショットをキャプチャすること ができます。

<span id="page-10-0"></span>テスト スクリプトを使用して、テスト ケースの実行中に TrueLog Explorer を何回でも切り替えることが できます。 たとえば、複数のユーザー インターフェイスのメニューをテストするテスト ケースを実行して いる場合、スクリプトの実行中に TrueLog のオン/オフを何度も行って、メニュー部分だけのビットマッ プをキャプチャさせることができます。

- **1.** TrueLog Explorer オプションを設定することで、TrueLog Explorer をキャプチャしたいタイミングを 定義できます。
- **2.** 変更したいスクリプトを作成または開きます。
- **3.** スクリプト内のオンまたはオフにしたい場所に移動します。
- **4.** TrueLog をオフにするには、次のように入力します: SetOption(OPT\_PAUSE\_TRUELOG, TRUE)。
- **5.** TrueLog をオンにするには、次のように入力します: SetOption(OPT\_PAUSE\_TRUELOG, FALSE)。
- **6. File** > **Save** をクリックして、スクリプトを保存します。

# **TrueLog Explorer を使用した結果の表示**

TrueLog Explorer を使用すると、テスト結果ファイルを分析たり、操作の前後や、エラー時にスクリーン ショットをキャプチャすることができます。

- **1.** TrueLog Explorer オプションを設定します。
- **2.** テストケースを実行します。
- **3.** 次のいずれか 1 つを選んでください:
	- **Results** > **Launch TrueLog Explorer** をクリックします。
	- **Basic Workflow または Data Driven Workflow** バーにある Explore Results ボタンをクリッ クします。

**4. Results Files** ダイアログ ボックスで、検討したいファイル名に移動して、**開く** をクリックします。

デフォルトでは、結果ファイルの名前は、実行されたスクリプト、スイート、またはテスト計画と同じに なります。**TrueLog Explorer** でファイルを確認するには、.tlz ファイルを開きます。Silk Test Classic 結 果ファイルを Silk Test Classic で確認するには、.res ファイルを開きます。

# **TrueLog Options - Classic Agent ダイアログ ボックス**

**TrueLog Options - Classic Agent** ダイアログ ボックスを使用して、TrueLog を Classic Agent に対し て有効化したり、 Silk Test Classic に対して TrueLog が収集する情報をカスタマイズします。

#### **Options** > **TrueLog** をクリックします。

ビットマップやコントロールを TrueLog で記録すると、Silk Test Classic のパフォーマンスに悪影響を及 ぼすことがあります。 ビットマップの取得や情報の記録を行うと TrueLog ファイルが大きくなることが あるので、エラーとなったテストケースのみを記録し、より情報が必要なテスト ケースに対して TrueLog オプションを調整したい場合があります。

**注:** デフォルトでは、 Open Agent を使用している場合は TrueLog Explorer は有効化され、Classic Agent を使用している場合は無効化されています。 TrueLog Explorer が有効化されている場合のデ フォルトの設定は、スクリプトでエラーが発生した場合にのみスクリーンショットが作成され、エラ ーのあるテスト ケースのみが記録されます。

TrueLog Explorer の詳細については、(Microsoft Windows 7) **スタート** > **すべてのプログラム** > **Silk** > **Silk Test** > **ドキュメント**、または (Microsoft Windows 10) **スタート** > **Silk** にある *Silk TrueLog Explorer ユーザー ガイド* を参照してください。

#### **Logging Settings タブ**

TrueLog のキャプチャを有効化し、TrueLog を設定します。

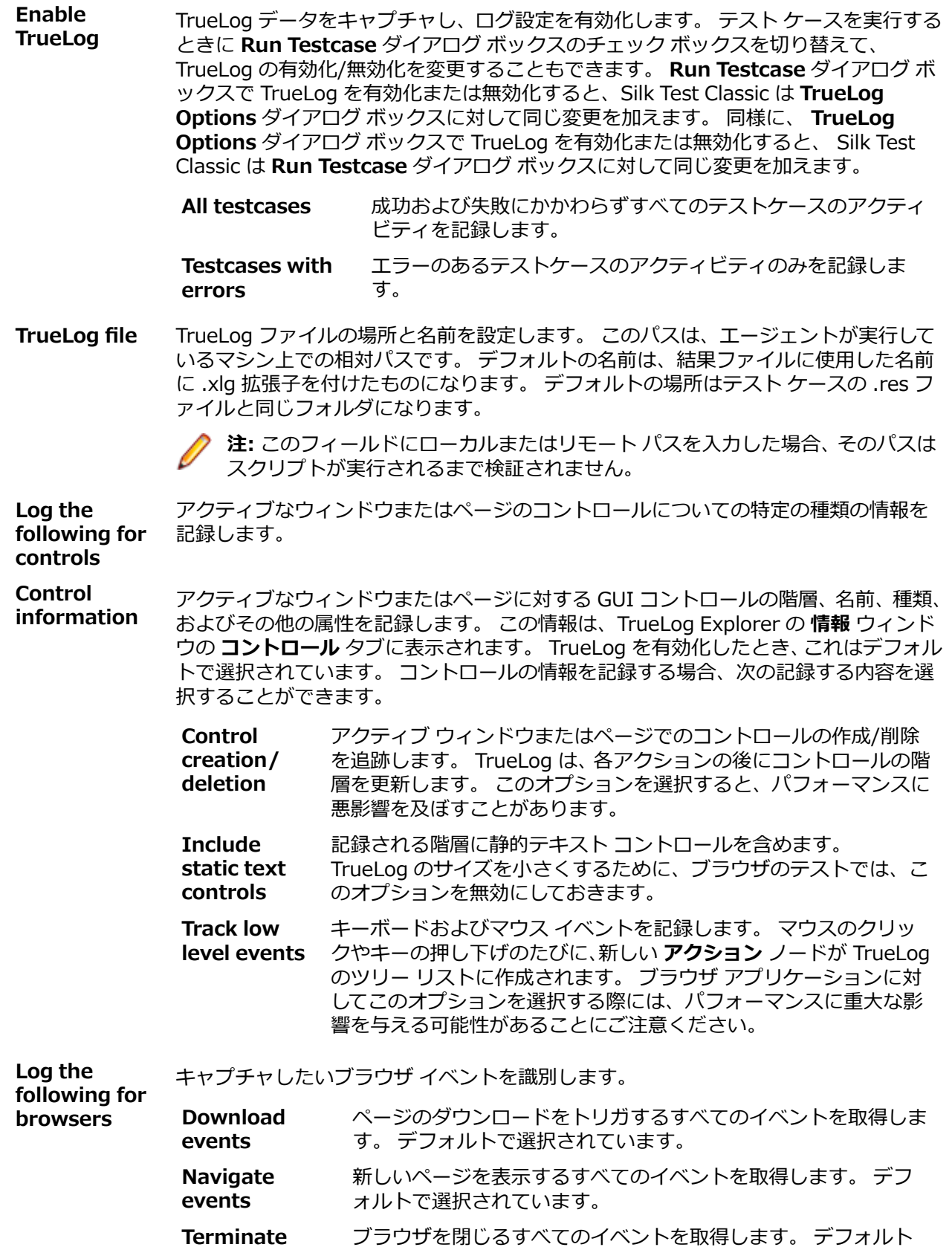

で選択されています。

**events**

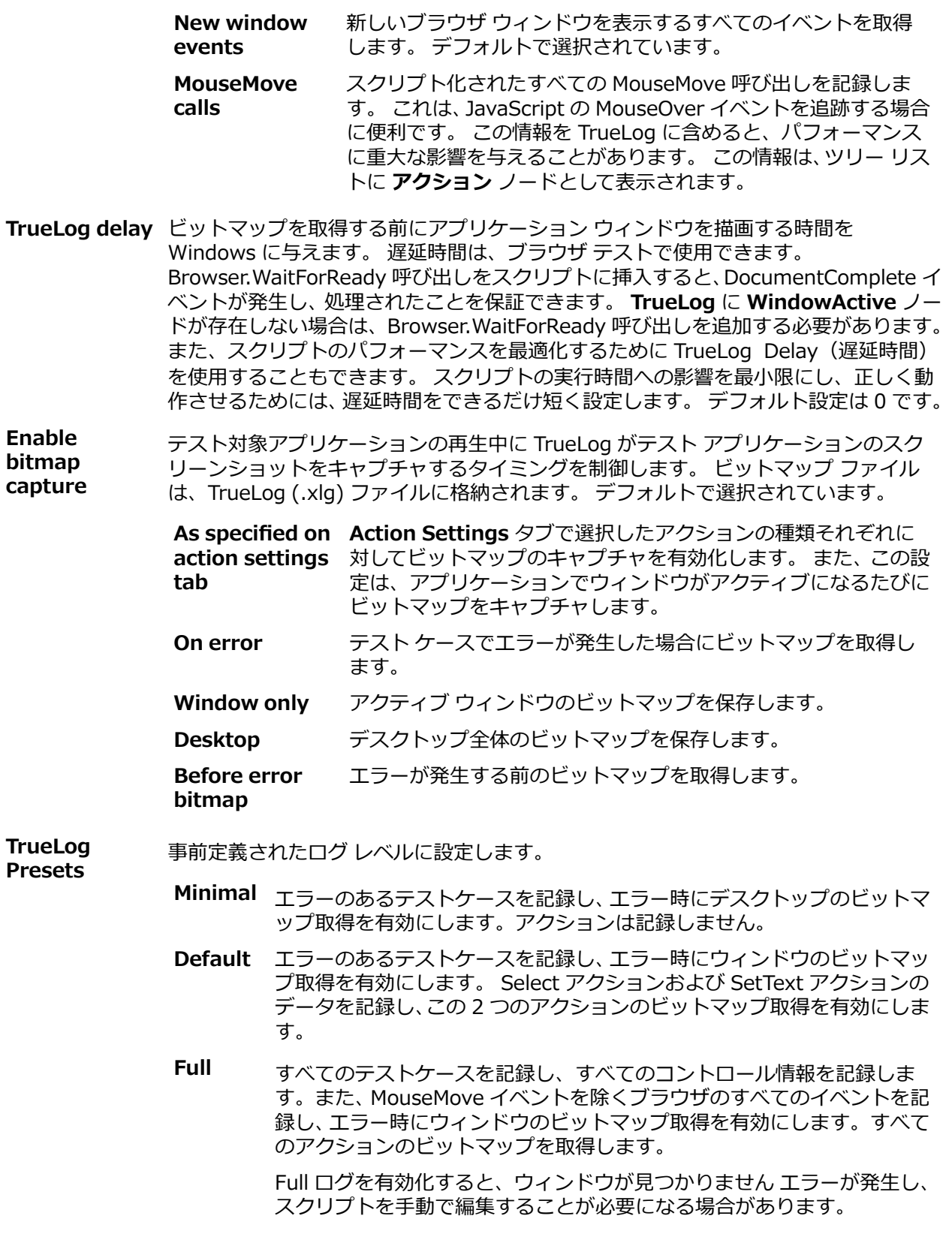

#### **Action Settings タブ**

**TrueLog Options - Classic Agent** ダイアログ ボックスの **Action Settings** タブでは、 TrueLog に記 録したいスクリプト化されたアクションを選択します。 有効にすると、これらのアクションは、TrueLog のツリー リストにノードとして表示されます。

<span id="page-13-0"></span>**Select actions to log Enable** 記録するアクションを選択します。 各アクションは、Click と Select を除き、 4Test メソッドに対応しています。

- **Click** PushButton、ScrollBar、TextField、HtmlLink などの多くのコ ントロールに対するマウス クリックを記録します。 CheckBox の Click メソッドを記録するには、 Click ではなく Select を選択 します。
- **Select** ListBox、TreeView、ComboBox、RadioButton、CheckBox な どの複数種類のコントロールの複数のメソッドのアクションを記 録します。 以下に、Select によって記録されるアクションの一部 を示します。
	- **Select (ListBox、TreeView、ComboBox、RadioButton)**
	- **DoubleSelect、SelectList、SelectRange (ListBox、 TreeView)**
	- **Click (ListBox、TreeView、ComboBox、RadioButton、 CheckBox)**
	- **Check、Uncheck、Toggle、SetState (CheckBox)**

**Bitmap** ビットマップをキャプチャするタイミングを選択します。

- **None** ビットマップをキャプチャしません。 **Before** エラーが発生する前のビットマップをキャプチャします。
- **After** エラーが発生した後のビットマップをキャプチャします。
- **Both** エラーが発生する前と後のビットマップをキャプチャします。

# **TrueLog オプション - Open Agent ダイアログ ボックス**

**TrueLog オプション - Open Agent** ダイアログ ボックスを使用して、Open Agent に対して TrueLog を 有効化したり、TrueLog が Silk Test Classic のために収集する情報をカスタマイズできます。

**オプション** > **TrueLog** をクリックします。

さらに、**差分ビューア** を使用して、Open Agent を使用するテストケースの結果を分析できます。

ビットマップとコントロールを TrueLog に記録すると、Silk Test Classic のパフォーマンスに悪影響が出 ることがあります。ビットマップをキャプチャして情報を記録すると TrueLog ファイルが大きくなること があるので、エラーを含むテスト ケースのみを記録するように、詳細情報が必要なテスト ケース用に TrueLog オプションを調整できます。

**注:** デフォルトでは、 Open Agent を使用している場合は TrueLog Explorer は有効化され、Classic Agent を使用している場合は無効化されています。 TrueLog Explorer が有効化されている場合のデ フォルトの設定は、スクリプトでエラーが発生した場合にのみスクリーンショットが作成され、エラ ーのあるテスト ケースのみが記録されます。

TrueLog Explorer の詳細については、(Microsoft Windows 7) **スタート** > **すべてのプログラム** > **Silk** > **Silk Test** > **ドキュメント**、または (Microsoft Windows 10) **スタート** > **Silk** にある *Silk TrueLog Explorer ユーザー ガイド* を参照してください。

**Enable TrueLog** TrueLog データをキャプチャし、ログ設定を有効化します。 テスト ケースを実行するとき に **Run Testcase** ダイアログ ボックスのチェック ボックスを切り替えて、TrueLog の有 効化/無効化を変更することもできます。 **Run Testcase** ダイアログ ボックスで

<span id="page-14-0"></span>TrueLog を有効化または無効化すると、Silk Test Classic は **TrueLog Options** ダイアロ グ ボックスに対して同じ変更を加えます。 同様に、 **TrueLog Options** ダイアログ ボッ クスで TrueLog を有効化または無効化すると、 Silk Test Classic は **Run Testcase** ダイ アログ ボックスに対して同じ変更を加えます。

**All testcases** 成功および失敗にかかわらずすべてのテストケースのアクティビ ティを記録します。

**Testcases with errors** エラーのあるテストケースのアクティビティのみを記録します。

**TrueLog の** パスは、エージェントを実行しているマシンの相対パスです。デフォルト パスは Silk Test **場所** プロジェクト フォルダのパスであり、デフォルトの名前はスイート クラスの名前に拡張 子 .tlz を付けたものになります。テストを並列実行する場合などに、TrueLog ファイルが -<br>上書きされないようにするため、 TrueLog ファイル名にプレースホルダーを使用すること ができます。これらのプレースホルダーは、実行時に適切なデータに置換されます。

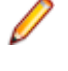

**注:** パスは、実行時に検証されます。Silk Central によって実行されるテストは、ス クリーンショットを結果ビューに表示できるようにするために、この値を Silk Central 結果ディレクトリに設定します。

**スクリーン ショット モ ード**

TrueLog Explorer がテスト対象アプリケーションの再生時に、キャプチャするテスト アプ リケーションの画面を設定します。ビットマップ ファイルは、TrueLog ファイル (.xlg) に 含まれます。

- **注:** エラーのあるテストケースの場合、選択したスクリーンショット モードに関係 なく、TrueLog Explorer は常に画面をキャプチャします。
- **なし** エコレン 再生中に画面をキャプチャしません。

**アクティブ ウィン ドウ** 再生中にテスト アプリケーションのアクティブ ウィンドウのみ をキャプチャします。

**アクティブ アプリ ケーション** テスト アプリケーションとテスト アプリケーション内のすべて のウィンドウをキャプチャします。

**デスクトップ** デスクトップ領域全体をキャプチャします。

**遅延** ビットマップが撮影される前に、オペレーティング システムがアプリケーション ウィンド ウを描画する時間を確保できます。スクリプトのパフォーマンスを最適化するために、 Delay を使用することもできます。遅延時間は、正しい動作を実現し、かつスクリプトの 実行時間への影響が最低限になるように、可能な限り小さい値を設定します。デフォルト 設定は 0 です。

# **Silk4J で TrueLog を有効にして TrueLog オプションを設 定する**

TrueLog Explorer を使用して TrueLog の生成およびそのコンテンツの表示を行う前に、Silk Test クライ アントで TrueLog を有効にする必要があります。 さらに、 Silk4J テストとしてテスト ケースを実行する 必要があります。

Silk4J で作業している場合は、**スクリプト オプション** ダイアログ ボックスの **TrueLog** タブで、TrueLog Explorer を有効化または無効化できます。

**注:** Silk4J を使用している場合、 デフォルトで TrueLog Explorer は有効化されています。

# <span id="page-15-0"></span>**Silk Test クライアントにおける TrueLog オプションの 設定**

ビットマップをキャプチャして Silk Test クライアントの情報を記録するように TrueLog を有効化します。

ビットマップとコントロールを TrueLog に記録すると、Silk Test のパフォーマンスに悪影響が出ることが あります。ビットマップをキャプチャして情報を記録すると TrueLog ファイルが大きくなることがあるの で、エラーを含むテスト ケースのみを記録するように、詳細情報が必要なテスト ケース用に TrueLog オ プションを調整できます。

**注:** Silk Test 17.5 以降では、TrueLog ファイルのサイズを小さくするために、TrueLog ファイルの ファイル形式が .xlg 形式から .tlz 形式に変更されました。.xlg 拡張子のファイルには、自動的に .tlz 拡張子が追加されます。.tlz 形式の結果データを解析するときには、.tlz ファイルを展開し、展開され た .xlg ファイルを使ってデータを解析することもできます。

TrueLog を有効にして、TrueLog が Silk Test クライアント用に収集する情報をカスタマイズするには、次 の手順に従います。

- **1.** メニューで、Silk Test クライアントのメニュー項目をクリックして、**オプションの編集** をクリックしま す。**スクリプト オプション** ダイアログ ボックスが開きます。
- **2. TrueLog** タブをクリックします。
- **3. 基本設定** 領域で **TrueLog の有効化** チェック ボックスをオンにします。
	- 正常なものとエラーになったものを両方とも含めて、すべてのテスト ケースのアクティビティを記 録するには、**すべてのテストケース** をクリックします。これはデフォルトの設定です。
	- エラーが発生したテスト ケースのみのアクティビティを記録するには、**エラーのあるテストケース** をクリックします。
- **4. TrueLog の場所** フィールドで TrueLog ファイルのパスと名前を入力するか、**参照** をクリックしてファ イルを選択します。

パスは、エージェントを実行しているマシンの相対パスです。デフォルト パスは Silk Test プロジェク ト フォルダのパスであり、デフォルトの名前はスイート クラスの名前に拡張子 .tlz を付けたものにな ります。テストを並列実行する場合などに、TrueLog ファイルが上書きされないようにするため、 TrueLog ファイル名にプレースホルダーを使用することができます。これらのプレースホルダーは、実 行時に適切なデータに置換されます。

- **注:** パスは、実行時に検証されます。Silk Central によって実行されるテストは、スクリーンショ ットを結果ビューに表示できるようにするために、この値を Silk Central 結果ディレクトリに設定 します。
- **5. スクリーンショット モード** を選択します。

デフォルトは、**エラー時** です。

**6.** *省略可能:***遅延** を設定します。

この遅延により、ビットマップが撮影される前にオペレーティング システムがアプリケーション ウィ ンドウを描画する時間を確保できます。キャプチャされたビットマップでアプリケーションが適切に 描画されない場合は、遅延時間を増やしてください。

**7. OK** をクリックします。

# **Eclipse からのテストの再生**

- **1.** 再生するテスト メソッドまたはキーワード駆動テストに移動します。
- **2.** 次のいずれか 1 つのステップを行います:
	- パッケージ内のすべてのテスト メソッドまたはキーワード駆動テストを再生するには、**パッケージ エクスプローラー** で、パッケージ名を右クリックします。
- <span id="page-16-0"></span>• クラス内のすべてのテスト メソッドを再生するには、**パッケージ エクスプローラー**で、クラス名を 右クリックします。または、ソース エディタでそのクラスを開き、ソース エディタで右クリックし ます。
- キーワード駆動テストを再生するには、**パッケージ エクスプローラー** で、キーワード駆動テストの 名前を右クリックします。
- 特定のメソッドのみのテストを再生するには、**パッケージ エクスプローラー** で、メソッド名を右ク リックします。または、ソース エディタでそのクラスを開き、テスト メソッドの名前をクリックし て選択してから右クリックします。
- **3. 実行** > **Silk4J テスト** を選択します。
- **4.** Web アプリケーションをテストする場合は、**ブラウザーの選択** ダイアログ ボックスが開きます。ブラ ウザーを選択して、 **実行** をクリックします。

**注:** 複数のアプリケーションが現在のに対して設定されている場合、**ブラウザーの選択** ダイアログ ボックスは表示されません。

- **5.** *省略可能:*必要に応じて、両方の **Shift** キーを同時に押して、テストの実行を停止できます。
- **6.** テストの実行が完了すると、**再生完了** ダイアログ ボックスが開きます。**結果の検討** をクリックして、 完了したテストの TrueLog を確認します。

# **コマンド ラインからのテストの再生**

このタスクを実行する前に、JDK の場所を参照できるように PATH 変数を更新する必要があります。詳細 については、次の Sun のドキュメントを参照してください:*[http://java.sun.com/j2se/1.5.0/install](http://java.sun.com/j2se/1.5.0/install-windows.html)[windows.html](http://java.sun.com/j2se/1.5.0/install-windows.html)*。

- **1.** CLASSPATH に以下を含めます。
	- junit.jar
	- org.hamcrest.core JAR ファイル
	- silktest-jtf-nodeps.jar
	- テストを含んだフォルダの JAR

set CLASSPATH=<eclipse install directory>¥plugins \org.junit4\_4.3.1\junit.jar;<eclipse\_install\_directory>\plugins \org.hamcrest.core\_1.3.0.v201303031735.jar;%OPEN\_AGENT\_HOME%\JTF\silktest-jtfnodeps.jar;C:¥myTests.jar

**2.** 次のように入力して JUnit テスト メソッドを実行します:

java org.junit.runner.JUnitCore <test class name>

**注:** トラブル シューティングの情報については、次の JUnit のドキュメントを参照してください: *[http://junit.sourceforge.net/doc/faq/faq.htm#running\\_1](http://junit.sourceforge.net/doc/faq/faq.htm#running_1)*.

**3.** Silk4J を使用していくつかのテスト クラスを実行して TrueLog を作成するには、SilkTestSuite クラス を使用して Silk4J テストを実行します。

たとえば、2 つのクラス *MyTestClass1* と *MyTestClass2* を TrueLog を有効にして実行するには、次の コードをスクリプトに入力します。

package demo; import org.junit.runner.RunWith; import org.junit.runners.Suite.SuiteClasses; import com.borland.silktest.jtf.SilkTestSuite;

@RunWith(SilkTestSuite.class) @SuiteClasses({ MyTestClass1.class, MyTestClass2.class }) public class MyTestSuite {}

これらのテスト クラスをコマンド ラインから実行するには、次のように入力します。

java org.junit.runner.JUnitCore demo.MyTestSuite

# <span id="page-17-0"></span>**Silk4NET で TrueLog を有効にして TrueLog オプションを 設定する**

TrueLog Explorer を使用して TrueLog の生成およびそのコンテンツの表示を行う前に、Silk Test クライ アントで TrueLog を有効にする必要があります。 さらに、Visual Studio 単体テスト フレームワークを使 用している既存の Silk4NET スクリプトに対して TrueLog を有効にするには、 スクリプト内のすべてのテ スト クラスの TestClass 属性を SilkTestClass 属性で置き換える必要があります。

Silk4NET で作業している場合は、 **スクリプト オプション** ダイアログ ボックスの **TrueLog** タブで、 TrueLog Explorer を有効化または無効化できます。

**注:** Silk4NET を使用している場合、 デフォルトで TrueLog Explorer は有効化されています。

# **TrueLog の有効化**

新しい Silk Test スクリプトでは、TrueLog がデフォルトで有効になっています。**スクリプト オプション** ダイアログ ボックスの **TrueLog** タブにある **TrueLog の有効化** チェック ボックスのオン/オフを切り替 えて、TrueLog を有効、または無効にすることができます。**スクリプト オプション** ダイアログ ボックス を開くには、**Silk4NET** > **オプションの編集** をクリックします。

Visual Studio Unit Testing Framework を使用している既存の Silk Test スクリプトで TrueLog を有効に するには、スクリプト内のすべてのテスト クラスの TestClass 属性を SilkTestClass 属性で置き換える必 要があります。

既存の Silk Test スクリプトに対して TrueLog を有効にするには:

**1.** TrueLog を有効にするテスト クラスが含まれたスクリプトを開きます。

**2.** テスト クラスに SilkTestClass 属性を追加します。

デフォルトでは、Visual Studio ソリューション ファイルおよび Visual Studio Unit Testing Framework の結果が格納されているディレクトリの TestResults サブディレクトリに TrueLog が作成されます。 TrueLog の別の場所を指定するには、**Silk4NET** > **オプションの編集** をクリックして **スクリプト オプシ ョン**ダイアログ ボックスを開き、**TrueLog ファイル** フィールドの右側にある **参照** をクリックします。

Visual Studio ソリューション ファイルには、Silk Test スクリプトが格納されています。Silk Test テスト の実行が完了したら、ダイアログ ボックスが開きます。**結果の検討** をクリックすると、完了したテストの TrueLog を確認できます。

#### **使用例**

Visual Basic スクリプト内のクラスに対して TrueLog を有効にするには、以下のコード を使用します。 <SilkTestClass()> Public Class MyTestClass <TestMethod()> Public Sub MyTest() ' my test code End Sub End Sub C# スクリプト内のクラスに対して TrueLog を有効にするには、以下のコードを使用し ます。 [SilkTestClass] public class MyTestClass { [TestMethod] public void MyTest() { // my test code

#### } }

# <span id="page-18-0"></span>**Silk Test クライアントにおける TrueLog オプションの 設定**

ビットマップをキャプチャして Silk Test クライアントの情報を記録するように TrueLog を有効化します。

ビットマップとコントロールを TrueLog に記録すると、Silk Test のパフォーマンスに悪影響が出ることが あります。ビットマップをキャプチャして情報を記録すると TrueLog ファイルが大きくなることがあるの で、エラーを含むテスト ケースのみを記録するように、詳細情報が必要なテスト ケース用に TrueLog オ プションを調整できます。

**注:** Silk Test 17.5 以降では、TrueLog ファイルのサイズを小さくするために、TrueLog ファイルの ファイル形式が .xlg 形式から .tlz 形式に変更されました。.xlg 拡張子のファイルには、自動的に .tlz 拡張子が追加されます。.tlz 形式の結果データを解析するときには、.tlz ファイルを展開し、展開され た .xlg ファイルを使ってデータを解析することもできます。

TrueLog を有効にして、TrueLog が Silk Test クライアント用に収集する情報をカスタマイズするには、次 の手順に従います。

- **1.** メニューで、Silk Test クライアントのメニュー項目をクリックして、**オプションの編集** をクリックしま す。**スクリプト オプション** ダイアログ ボックスが開きます。
- **2. TrueLog** タブをクリックします。
- **3. 基本設定** 領域で **TrueLog の有効化** チェック ボックスをオンにします。
	- 正常なものとエラーになったものを両方とも含めて、すべてのテスト ケースのアクティビティを記 録するには、**すべてのテストケース** をクリックします。これはデフォルトの設定です。
	- エラーが発生したテスト ケースのみのアクティビティを記録するには、**エラーのあるテストケース** をクリックします。
- **4. TrueLog の場所** フィールドで TrueLog ファイルのパスと名前を入力するか、**参照** をクリックしてファ イルを選択します。

パスは、エージェントを実行しているマシンの相対パスです。デフォルト パスは Silk Test プロジェク ト フォルダのパスであり、デフォルトの名前はスイート クラスの名前に拡張子 .tlz を付けたものにな ります。テストを並列実行する場合などに、TrueLog ファイルが上書きされないようにするため、 TrueLog ファイル名にプレースホルダーを使用することができます。これらのプレースホルダーは、実 行時に適切なデータに置換されます。

**注:** パスは、実行時に検証されます。Silk Central によって実行されるテストは、スクリーンショ ットを結果ビューに表示できるようにするために、この値を Silk Central 結果ディレクトリに設定 します。

**5. スクリーンショット モード** を選択します。

デフォルトは、**エラー時** です。

- **6.** *省略可能:***遅延** を設定します。 この遅延により、ビットマップが撮影される前にオペレーティング システムがアプリケーション ウィ ンドウを描画する時間を確保できます。キャプチャされたビットマップでアプリケーションが適切に 描画されない場合は、遅延時間を増やしてください。
- **7. OK** をクリックします。

## **TrueLog Explorer で TrueLog を開く**

デフォルトでは、他の Silk Test テスト結果ファイル (.res) と同じディレクトリに TrueLog が保存されま す。しかし、TrueLog ファイル (.xlg) の新しい場所を指定できます。

<span id="page-19-0"></span>TrueLog は、他の Silk Test 結果ファイル (test1.res や test1.xlg など) と同じベース ファイル名を持ちま すが、拡張子は .xlg になります。

- **1. スタート** > **すべてのプログラム** > **Silk** > **Silk Test** > **ツール** > **Silk TrueLog Explorer** を選択しま す。
- **2. ファイル** > **TrueLog の追加** または **ファイル** > **TrueLog On Error ファイルの追加** を選択します。 **ファイルを開く** ダイアログ ボックスが開き、指定したファイルの種類が **ファイルの種類** リスト ボック スで選択されます。
- **3.** 該当するテストのディレクトリに移動し、調査対象のファイルを選択します。
- **4.** *省略可能:* **比較ビューで開く** チェック ボックスをオンにすると、ファイルは比較ビューで開きます。
- **5. OK** をクリックします。

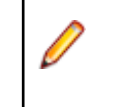

**注:** 複数の TrueLog を TrueLog Explorer で同時に開くことも できます。

# **TrueLog 内のエラーを検索する**

TrueLog Explorer を使用すると、テスト結果内の再生エラーを見つけるのに役立ちます。 それらのエラー に基づいて、テスト スクリプトに必要な修正を加えることができます。

**注:** メニュー ツリーを見ると、エラーが含まれているノードには、赤い "X" 印が付いています。

- **1.** TrueLog メニュー ツリーで TrueLog を選択します。
- **2. 編集** > **エラーを検索...** を選択します。 **エラーの検索** ダイアログ ボックスが開きます。
- **3. 検索範囲** リスト ボックスから、以下の項目のいずれかを選択します。
	- **開いているすべての TrueLog** 開いているすべての TrueLog 内のエラーを検索します。 **開いているすべての TrueLog** オプションはデフォルトで選択されます。
	- **選択した TrueLog のみ** アクティブな TrueLog 内のエラーのみを検索します。
- **4. 検索対象** グループ ボックスで、検索する項目の横にあるチェック ボックスをオンにします。
	- エラーを検索に含める場合は、**エラー** チェック ボックスをオンにします。
	- 警告メッセージを検索に含める場合は、**警告** チェック ボックスをオンにします。
	- 情報メッセージを検索に含める場合は、**情報** チェック ボックスをオンにします。
- **5. 検索方法** グループ ボックスで、エラーを検索する方法を指定します。
	- アクティブ ノードから検索を開始するには、**選択したノードから検索を開始する** オプション ボタン をクリックします。
	- 最初に検出された、エラーを含んでいるノードから検索を開始するには、**最初のエラーから検索を開 始する** オプション ボタンをクリックします。
- **6.** 一度に 1 つのエラーを検索しながら TrueLog 結果ファイル内を移動するには、**次を検索** をクリックし ます。

検出されたエラーに対応する Silk Test のテストケースにリンクすると、エラーの修正または情報の更 新を行うことができます。

## **比較モードを有効にする**

再生 TrueLog と対応する記録 TrueLog を比較して再生エラーを分析するには、比較モードを使用します。 **ファイルを開く** ダイアログ ボックスで **比較ビューで開く** チェック ボックスをオンにすると、TrueLog が 自動的に比較モードで表示されます。 オフにすると、TrueLog はデフォルト ビューで表示されます。

<span id="page-20-0"></span>**注:** 比較モードでは、記録と再生の **ソース** ビューを、左右ではなく上下に配置できます。 **ソース** ビ ューを左右に並べて比較するには、**表示** > **左右に並べて比較** を選択します。

- **1.** TrueLog メニュー ツリーで TrueLog を選択します。
- **2.** 以下の手順の 1 つを実行します。
	- **比較モード** をクリックします。
	- **表示** > **比較モード** を選択します。

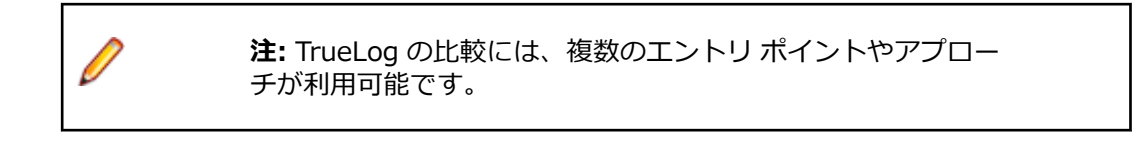

# **2 つの TrueLog を比較する**

2 つの TrueLog を比較すると、同じテスト スクリプトによって生成された複数のテスト実行の過程をたど ることで、再生エラーを識別できます。 4Test スクリプトは、Silk Test 内で編集する必要があります。

- **1. ファイル** > **TrueLog の追加** を選択します。 **ファイルを開く** ダイアログ ボックスが開きます。
- **2.** 比較する最初の TrueLog を選択して、**開く** をクリックします。 TrueLog が TrueLog メニュー ツリー に表示されます。
- **3. ファイル** > **TrueLog の追加** を選択します。 **ファイルを開く** ダイアログ ボックスが開きます。
- **4.** 比較するもう 1 つの TrueLog を選択します。
- **5. 比較ビューで開く** チェック ボックスをオンにします。
- **6. 開く** をクリックします。 TrueLog メニュー ツリーで、2 つ目の TrueLog が最初の TrueLog の下に表 示されます。
- **7. 編集** > **TrueLog のステップ スルー...** を選択します。 **TrueLog のステップ スルー** ダイアログ ボッ クスが表示され、[Silk Test] ノード オプションが選択されています。
- **8. 次を検索** をクリックし、2 つの TrueLog ファイルを一度に 1 ノードごとを並べて移動します。

## **TrueLog を閉じる**

TrueLog の分析が終わったら、TrueLog を閉じてメニュー ツリーから消すことができます。

- **1.** TrueLog のメニュー ツリーで、閉じたい TrueLog を選択します。
- **2. ファイル** > **選択した TrueLog を削除** を選択します。

**代替方法:** 開いているすべての TrueLog を閉じるには、**ファイル** > **すべての TrueLog を削除** を選択 します。

## **Silk Test のパフォーマンスの考慮事項**

ビットマップやコントロールを TrueLog に記録すると、Silk Test のパフォーマンスに悪影響を及ぼすこと があります。 ビットマップの取得や情報の記録を行うと TrueLog ファイルが大きくなることがあるので、 エラーとなったテストケースのみを記録 (TrueLog on Error) したい場合があります。 その場合、必要に応 じて TrueLog のオプションを調整して、その他のテストケースに対処することができます。

デバッグが必要な長時間の回帰テストを実行している場合、エラーとなったテストケースのビットマップ のみを取得できます (TrueLog on Error) 。 このオプションは、**TrueLog Options** ダイアログ ボックス で設定します。

<span id="page-21-0"></span>Silk Test Classic と Classic Agent で作業している場合、(**TrueLog Options** ダイアログ ボックスの **Actions Settings** タブで) 記録するように指定した各アクション タイプは、TrueLog メニュー ツリーで 新しいノードになります。 対象となるアクション タイプのみを記録することをお勧めします。

# **TrueLog を取り扱う場合のヒント**

これらのヒントは、 Silk Test Classic と Classic Agent で作業している場合にのみ有効です。

**注:** TrueLog Explorer for Silk Test では、現在、 4Test スクリプトのカスタマイズやアプリケーショ ン プロトコル特有の機能はサポートされません。

#### **「アクティブ ウィンドウ」ではなく「デスクトップ」のビットマップ取得の有効化**

テスト対象のアプリケーションの他に別のアプリケーションやダイアログ ボックスが表示されていると思 われる場合、アクティブ ウィンドウのみの画像ではなくデスクトップ全体の画像を取得することをお勧め します。 これを行うには、**TrueLog Options** ダイアログ ボックスの **Enable Bitmap Capture** グルー プ ボックスで、**On error** をオンにして、**Desktop** をクリックします。 エラーがテスト対象のアプリケー ションではなくシステムの状態によって発生していると思われる場合は、このオプションの使用を検討して ください。

#### **表示されていないコントロール**

TrueLog Explorer は、画像の取得時に表示されていないコントロールの画像を取得することはできませ ん。 TrueLog ビットマップに特定のアクションに関連するコントロールを表示させるには、画面をスクロ ールしてコントロールを表示する必要があります。

#### **ビットマップに取得された SetText アクションおよび MultiText アクション**

SetText アクションおよび SetMultiText アクションのビットマップを取得した場合、TrueLog Explorer は、赤い大きな文字をビットマップに重ね合わせて、それらのアクションに設定されたテキストを表示し ます。 テキストは、テキストが入力されたコントロールとは関係なく、ビットマップの物理的な中心に配 置されます。 これは、取得されたビットマップにコントロールが表示されていない場合に、勘違いするこ とがあります。

#### **[結果] ビューに表示できない文字が含まれている場合**

**結果** ビューのデータに表示できない文字が含まれている場合、そのデータは ASCII と 16 進数文字の両方 で表示されます。 この動作は、TrueLog Explorer の **オプション** ダイアログ ボックスを使用して無効にで きます。 TrueLog Explorer で **設定** > **オプション...** を選択して、**表示** タブをクリックします。 **データ形 式** グループ ボックスのすべてのチェック ボックスをオフにします。

# **TrueLog で非 ASCII 文字が正しく表示されない理由**

TrueLog Explorer は MBCS ベースのアプリケーションであるため、正しく表示するには、すべての文字列 が MBCS 形式でエンコードされている必要があります。 TrueLog Explorer でデータを表示およびカスタ マイズすると、データが表示される前に、多数の文字列変換処理が発生することがあります。

UTF-8 でエンコードされた Web サイトをテストする場合は、文字列を含むデータをアクティブな Windows システム コード ページに変換できないことがあります。 このような場合、TrueLog Explorer は変換できない非 ASCII 文字列を、構成可能な置換文字 (通常は「?」) で置き換えます。

TrueLog Explorer で非 ASCII 文字列を正確に表示するには、システム コード ページに適切な言語 (日本 語など) を設定します。

### **索引 数字**

4Test オプションの設定 [10](#page-9-0) スクリプトのカスタマイズ [22](#page-21-0)

### **B**

BR 情報ペイン [6](#page-5-0)

### **C**

CID 情報ペイン [6](#page-5-0)

### **M**

Main 関数 メニュー ツリー [5](#page-4-0)

### **P**

PID 情報ペイン [6](#page-5-0)

### **S**

Silk Test エージェント [8](#page-7-0)

### **T**

TL 情報ペイン [6](#page-5-0) **TrueLog** Classic Agent のオプション [11](#page-10-0) Open Agent のオプション [14](#page-13-0) Silk Test Classic で有効化する [8](#page-7-0) Silk4J で有効化する [15](#page-14-0) Silk4NET での有効化 [18](#page-17-0) エラーを検索する [20](#page-19-0) オプションの設定 [9](#page-8-0) 構成 [16](#page-15-0), [19](#page-18-0) サポート対象アプリケーション [7](#page-6-0) 制限事項 [8](#page-7-0) 前提条件 [8](#page-7-0) 閉じる [21](#page-20-0) はじめに [4](#page-3-0) 非 ASCII 文字の置換 [22](#page-21-0) 比較する [21](#page-20-0) 開く [19](#page-18-0) ヒント [22](#page-21-0) 不正な非 ASCII 文字 [22](#page-21-0) 有効化 [16](#page-15-0), [18](#page-17-0), [19](#page-18-0) TrueLog Explorer

TrueLog の有効化 [18](#page-17-0) インターフェイス [4](#page-3-0) オプションの設定 [9](#page-8-0) 結果を表示する [11](#page-10-0) 構成 [16,](#page-15-0) [19](#page-18-0) スクリプトを使用して実行時に切り替える [10](#page-9-0) 有効化 [16,](#page-15-0) [19](#page-18-0) TrueLog On Error 開く [19](#page-18-0) TrueLog Options - Classic Agent ダイアログ ボックス [11](#page-10-0) TrueLog オプション - Open Agent ダイアログ ボックス ダイアログ ボックス [14](#page-13-0) TrueLog の有効化 TrueLog Explorer [18](#page-17-0)

### **あ**

[アクションの後] タブ [6](#page-5-0) [アクションの前] タブ [6](#page-5-0) アクティブ ウィンドウ メニュー ツリー [5](#page-4-0) アプリケーション状態ノード メニュー ツリー [5](#page-4-0)

### **え**

エージェント Classic [8](#page-7-0) Silk Test [8](#page-7-0) 開く [8](#page-7-0) エラー 検索する [20](#page-19-0)

### **お**

オプションの設定 TrueLog [9](#page-8-0) TrueLog Explorer [9](#page-8-0)

### **か**

完了ステータス 情報ペイン [6](#page-5-0)

### **き**

キーワード駆動テスト Eclipse から実行 [16](#page-15-0)

### **け**

[結果] タブ [22](#page-21-0) 結果を表示する TrueLog Explorer [11](#page-10-0)

### **こ**

コマンド ライン テストの実行 [17](#page-16-0) [コントロール] タブ 情報ペイン [6](#page-5-0)

### **さ**

差分ビューア [8](#page-7-0) サポート対象アプリケーション TrueLog [7](#page-6-0)

### **し**

状態復元 メニュー ツリー [5](#page-4-0) 情報ペイン TrueLog Explorer [6](#page-5-0)

### **す**

スクリプト メニュー ツリー [5](#page-4-0)

### **せ**

製品 概要 [4](#page-3-0) はじめに [4](#page-3-0)

## **そ**

操作 メニュー ツリー [5](#page-4-0) [ソース] タブ [6](#page-5-0) ソース ペイン [6](#page-5-0)

### **た**

タブ アクションの後 [6](#page-5-0) アクションの前 [6](#page-5-0) 結果 [22](#page-21-0) ソース [6](#page-5-0)

### **て**

停止

テスト [16](#page-15-0) テスト Eclipse から実行 [16](#page-15-0) コマンド ラインからの実行 [17](#page-16-0) 実行中の停止 [16](#page-15-0) 分析する [20,](#page-19-0) [21](#page-20-0) テスト計画 メニュー ツリー [5](#page-4-0) テストの実行 停止 [16](#page-15-0)

### **は**

```
パースペクティブ
  Explorer 4
  ビューア 4
パフォーマンスの考慮事項 21
```
### **ひ**

```
比較モード 20
ビットマップ
  キャプチャ 22
ビューア パースペクティブ 4
開く
  TrueLog 19
```
### **へ**

ペイン ソース [6](#page-5-0) 情報 [6](#page-5-0)

### **め**

メニュー ツリー TrueLog Explorer [5](#page-4-0)

### **も**

モード 比較 [20](#page-19-0)

### **よ**

[呼び出し履歴] タブ 情報ペイン [6](#page-5-0)